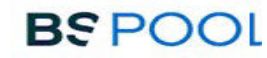

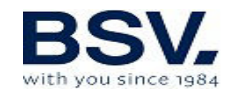

# **EYP-004 (DOMOPOOLS)**

# **MANUAL DE USUARIO USER MANUAL**

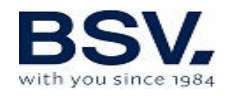

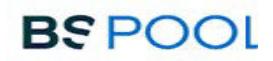

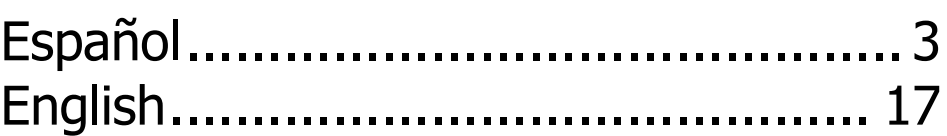

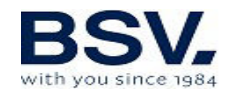

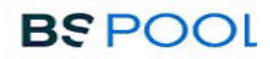

## ÍNDICE

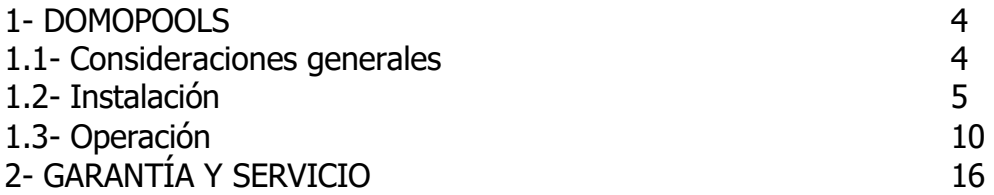

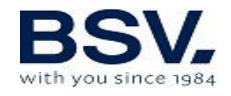

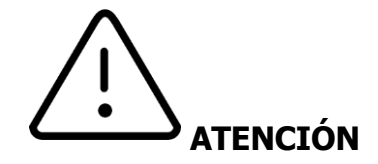

Antes de instalar el clorador salino, lea detenidamente este manual. Si necesita alguna aclaración o tiene alguna duda póngase en contacto con su distribuidor.

## **Recomendaciones y advertencias de seguridad**

La instalación del equipo debe efectuarse siempre por personal cualificado.

Desconecte el equipo de la red antes de realizar cualquier operación de montaje o mantenimiento.

**Asegúrese de que la instalación eléctrica dispone de los elementos de protección obligatorios (magnetotérmico y diferencial) y que éstos funcionan correctamente.**

## **1- DOMOPOOLS**

## **1.1- Consideraciones generales**

El Sistema DomoPools consiste en un equipo que integra un sistema domótico que le permite visualizar y controlar de forma remota, los parámetros químicos de su piscina.

El sistema DOMOPOOLS, deberá conectarse a internet mediante WiFi o por cable Ethernet. La comunicación entre el sistema DOMOPOOLS y el clorador salino TOUCHEVO se realiza de forma inalámbrica.

Se recomienda situar el dispositivo DOMOPOOLS en una ubicación interior, por ejemplo, dentro de la vivienda, a una distancia razonable del equipo TOUCHEVO (que puede variar en función del número de obstáculos, muros, etc. que haya entre ellos).

#### **1.1.2- Características principales**

Consulta el estado del clorador. Monitorización de las lecturas obtenidas por las sondas. Control de las consignas del clorador. Configuración y programación de los relés. Guardado del historial de lecturas de las sondas.

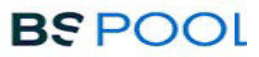

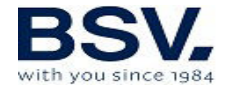

## **1.2- Instalación**

## **1.2.1 Consideraciones generales**

El equipo Domopools requiere un seguimiento paso a paso para la instalación correcta y poder controlar el TOUCHEVO de su piscina.

Durante la instalación se explicará cómo se debe instalar el equipo totalmente nuevo e identificar en qué modo de funcionamiento se encuentra para comprobar fácilmente que la instalación está siendo correcta.

## **1.2.2 Identificar las partes del equipo Domopools**

En la siguiente imagen se podrá observar las siguientes conexiones: Conector de alimentación micro-usb y conector Cable Ethernet

También se observa el botón de cambio de modo.

Además de 4 LEDs de información sobre el modo y funcionamiento del equipo.

1 Antena de radio

2 Leds de estado

Led Alimentación: En la parte superior se encuentra el **Led Rojo encendido** al conectar el **cable de alimentación** suministrado con el equipo.

Led de modo de funcionamiento: En la parte inferior se encuentra el **Led Verde** de modo de funcionamiento. El led permanecerá **apagado** si el equipo está en **modo local(configuración).** En caso de que el equipo se encuentre en **modo remoto**, este **led parpadeará** y seguidamente pasará a estar **encendido**. Con esto se confirma que el equipo se ha conectado correctamente a **Internet**.

3 Botón de cambio de modo(reset): Al pulsar este **botón durante 10 segundos**, el equipo pasa de modo **remoto -> local.**

4 Leds de comunicación de radio:

Led de Transmisión vía radio: En la parte derecha se observa el **led rojo de transmisión**. Este led **parpadeará** conforme al envío de datos por parte de **Domopools -> TOUCHEVO.**

Led de Recepción vía radio: En la parte izquierda se observa el **led verde de recepción**. Este led **parpadeará** conforme a la recepción de datos enviados por el TOUCHEVO. **Domopools <- TOUCHEVO.** 

5 Número de serie registro: Este será el número identificador de su 6 Domopools. Deberá usarse en el registro de usuario en la página web de [www.eypools.com.](http://www.eypools.com/) Además, en caso de cualquier consulta técnica deberá facilitar este número a nuestro servicio de atención técnica.

6 Led de sincronización

7 Conector de alimentación

8 Conector ethernet: Cable ethernet para conexión a Internet.

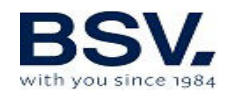

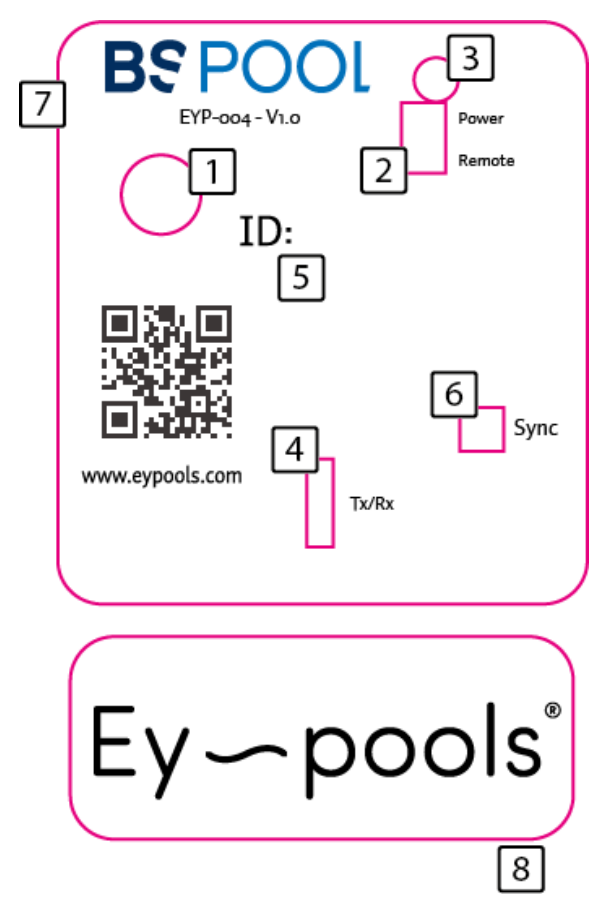

## **1.2.3 Modos de funcionamiento**

El dispositivo Domopools tiene dos modos de funcionamiento, Local y Remoto.

**Local:** En el modo local el equipo deberá crear una red wifi llamada "Domopools". La contraseña es: -domopools-

Tenga en cuenta que debe estar cerca del Domopools para conectarse a la red wifi.

Este modo de funcionamiento se utiliza para configurar la wifi doméstica. El usuario debe leer, entender y seguir detalladamente los pasos del apartado 5.2.5.

**Importante: El funcionamiento horario de los relés está deshabilitado.**

**Remoto**: En el modo remoto, el equipo estará conectado a Internet y por tanto podrá acceder desde cualquier lugar.

**Importante: El funcionamiento horario de los relés está habilitado.**

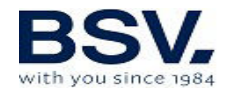

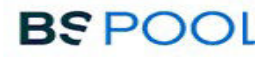

## **1.2.4 Registro de usuario**

Sin encender el equipo Domopools realice los siguientes pasos.

- 1) Desde la wifi de casa. Acceda a la página web [www.eypools.com](http://www.eypools.com/)
- 2) Seleccione "Acceso" y luego "Registro"
- 3) Complete los siguientes campos:
- a. Nombre de usuario
- b. Dirección de correo electrónico.
- c. Contraseña

d. Número de serie (lo encontrará en una pegatina situada en la parte superior de la caja del sistema DomoPools).

## **1.2.5 Modo Local**

Conectar el cable de alimentación tipo microUSB, se deberá utilizar el alimentador que se suministra con el equipo para asegurar su correcto funcionamiento.

Tras un minuto, el dispositivo deberá haber creado una red Wifi llamada DomoPools. Para conectarse se requiere una contraseña: -domopools-

Desconecte los datos móviles para evitar un mal funcionamiento.

Una vez que se haya conectado a la red, el acceso podrá hacerse mediante un smartphone, Tablet u ordenador portátil.

Elija el dispositivo de conexión entre las opciones A o B.

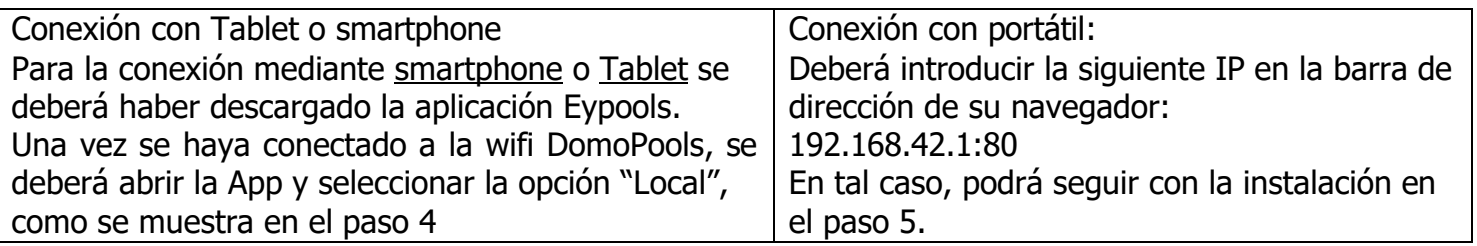

B) Conexión con portátil:

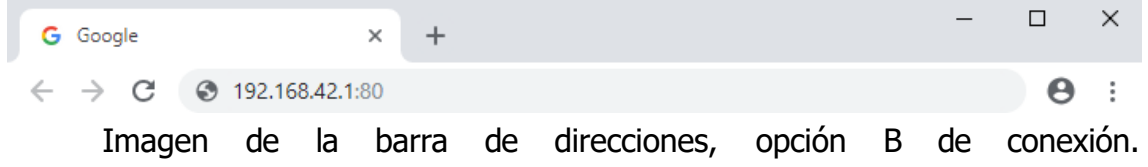

Seguidamente en la pantalla de acceso, se deberá seleccionar la opción "Local".

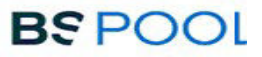

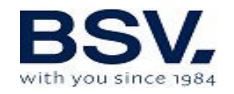

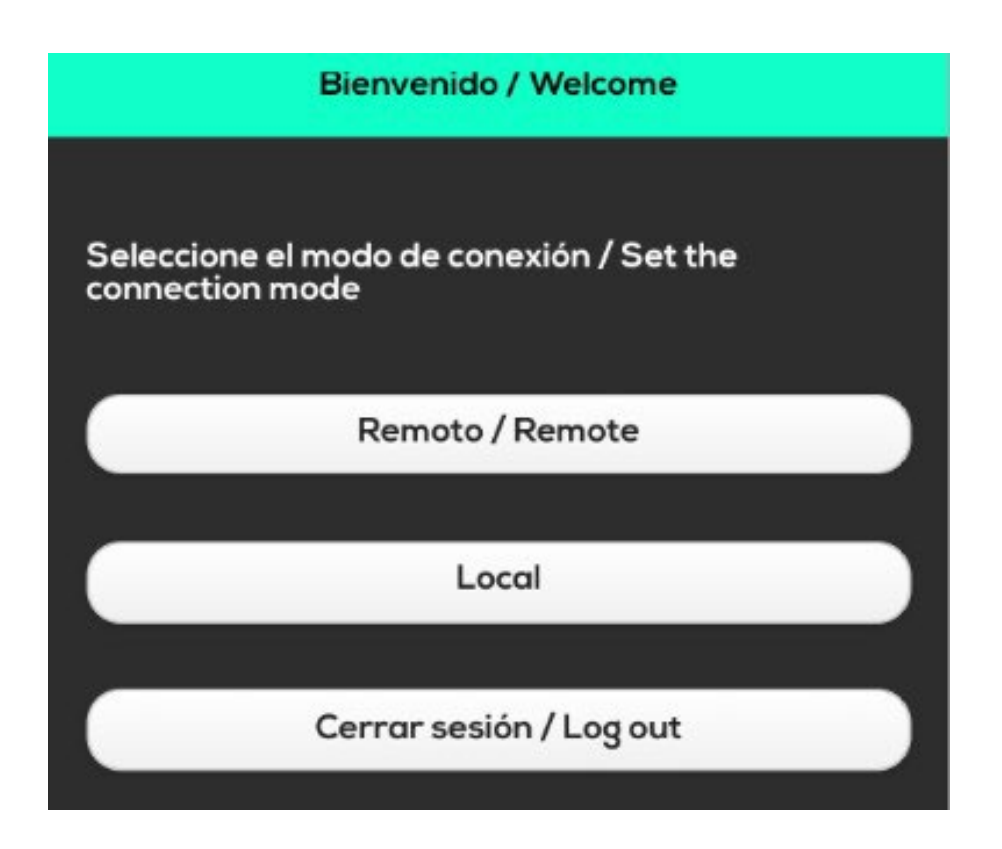

Tras este paso deberá aparecer la pantalla principal del entorno DomoPools.

Comprobar que la comunicación es buena y hay cobertura de radio.

**Para ello cambie la consigna de producción y manipule los relés. Asegúrese de que el clorador salino TOUCHEVO responde a todas las peticiones. En el TOUCHEVO aparecerá la señal wifi en la parte superior en verde cuando la conexión sea correcta.**

**IMPORTANTE:** Si desea cambiar el canal de radio, primero asegúrese de que ambos equipos TOUCHEVO(clorador salino) y Domopools (equipo domótico) están comunicándose correctamente.

Cambie el canal de radio en Domopools, cuando se haya perdido la comunicación con TOUCHEVO.

Cambie el canal de radio en TOUCHEVO al mismo que eligió en Domopools.

Podrá saber que ambos equipos están en el mismo canal cuando ambos LEDs de comunicación de radio parpadean (apartado 5.2.2).

Se puede conectar el cable Ethernet o bien configurar la Wifi doméstica. Seguir la opción elegida:

a) En caso de utilizar el cable ethernet para acceso a internet. Se debe conectar en este momento.

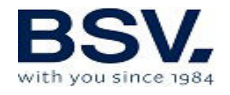

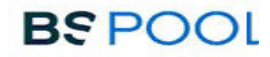

b) Al elegir la conexión wifi. Dirigirse al menú de configuración de la aplicación y seleccionar la opción Wifi.

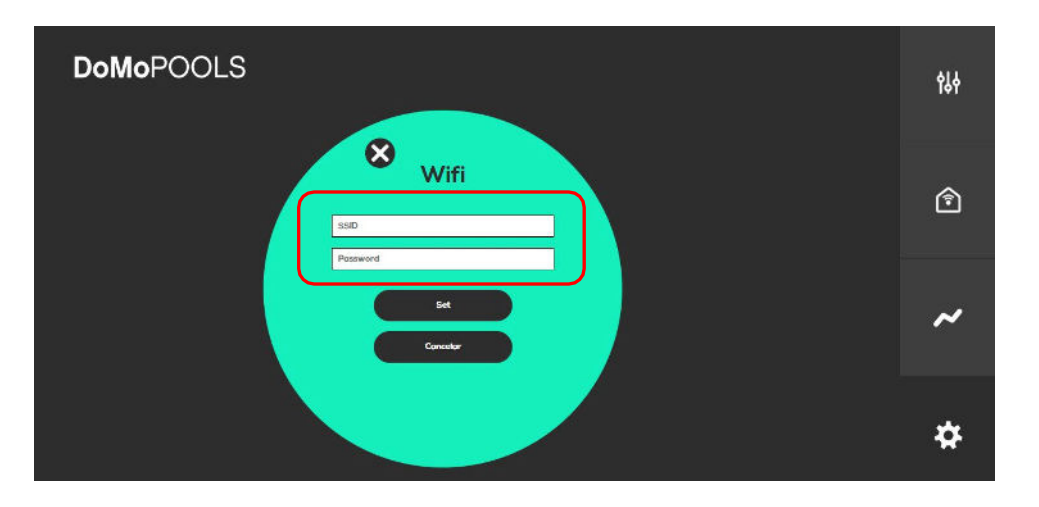

Una vez seleccionada esta opción, habrá que introducir los datos referentes a la conexión Wifi del hogar.

SSID: Equivale al nombre de la red a la que se pretende conectar. Password: Deberá introducir la contraseña para la red del hogar.

Confirmaremos los cambios presionando en "Set". En este momento, se deberá esperar a que el dispositivo reinicie y se conecte automáticamente a la red que sea configurado.

## **1.2.6 Modo Remoto**

Ésta será la manera habitual de conexión al DomoPools si todo se ha configurado correctamente al seguir los pasos anteriores.

De manera que al tener acceso a la pantalla principal se observará el funcionamiento del TOUCHEVO que se haya conectado al mismo canal de radio que el DomoPools.

En el caso de utilizar Tablet o Smartphone. Abrir la App Eypools y seleccionar el modo remoto. Introducir las credenciales del apartado 5.2.4

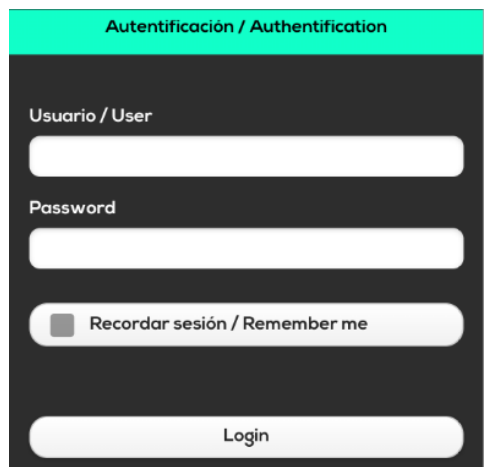

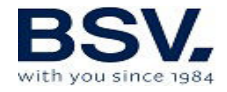

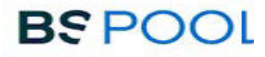

En el caso de utilizar ordenador. Abrir el navegador de internet e ir a la página web [www.eypools.com.](http://www.eypools.com/) Después seleccionar "Acceso" y "Acceder". Introducir las credenciales del apartado 5.2.4

## **1.2.7 Domopools solución de errores**

Si no tiene acceso a su sistema DomoPools, por favor, compruebe lo siguiente:

- La señal WiFi (en el caso de que utilice este medio) a la que quiere conectarse, tiene potencia suficiente en el punto donde ha instalado el equipo.

- El nombre de la red Wifi y la contraseña no han sido correctamente introducidas. Si desea volver al modo de configuración para repetir el proceso, puede hacerse de la manera siguiente:

Pulse el botón situado en la placa electrónica superior, manteniéndolo pulsado durante unos 10 segundos.

El Sistema se reiniciará después de unos instantes.

Conéctese de Nuevo a la red wifi "DomoPools" y configure de nuevo su conexión. Tal y como se indica en el apartado anterior, 5.2.5.

## **1.3- Operación**

1.3.1- Pantalla principal

En la pantalla principal se visualiza: el estado del clorador, las lecturas de las sondas previamente instaladas y las consignas establecidas para regular la producción o dosificación de pH. Para modificarlas, acceda a los submenús pulsando directamente sobre el valor a modificar.

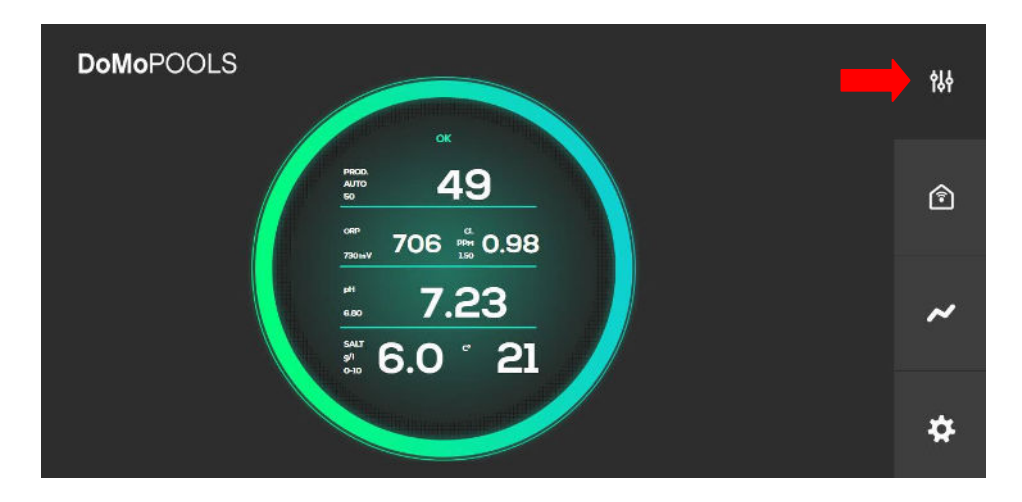

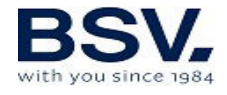

#### 1.3.1.1- Menú producción

Permite el ajuste de la consigna de producción, así como seleccionar entre modo de funcionamiento manual o automático.

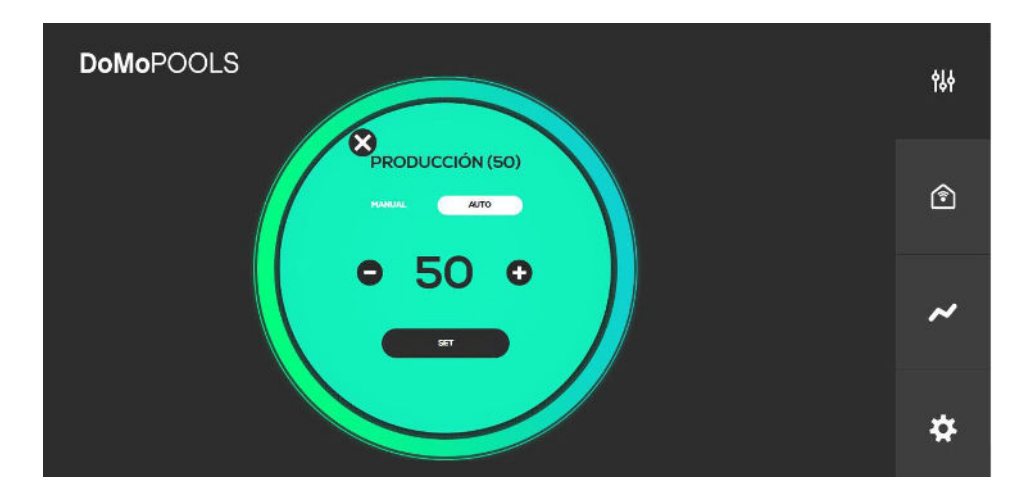

#### 1.3.1.2- Menú Cloro libre

Si la sonda se encuentra instalada, el usuario podrá ajustar la regulación del clorador al cambiar la consigna de Cloro Libre, que se mide en ppm.

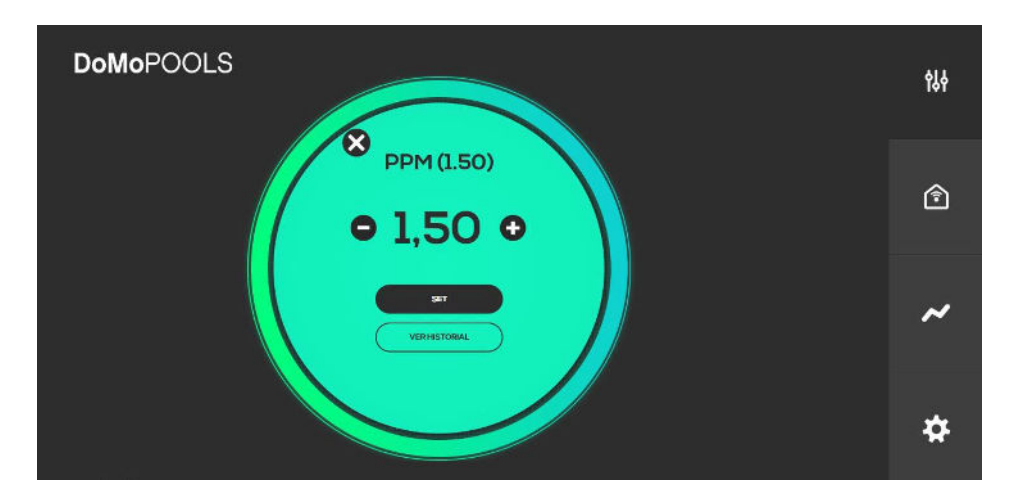

#### 1.3.1.3- Menú ORP

De la misma manera que el menú anterior, en el ORP, se podrá la consigna ORP.

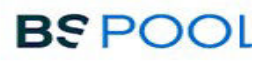

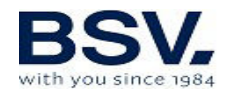

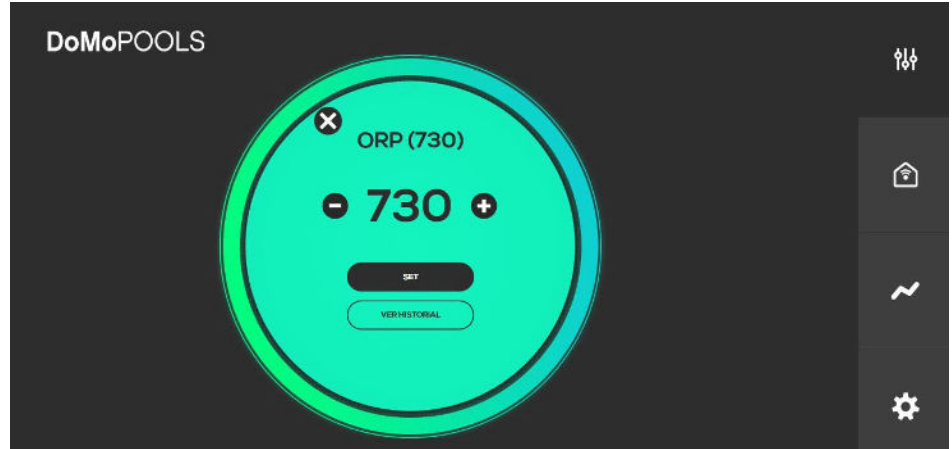

#### 1.3.1.4- Menú pH

Permite el ajuste de la consigna de pH.

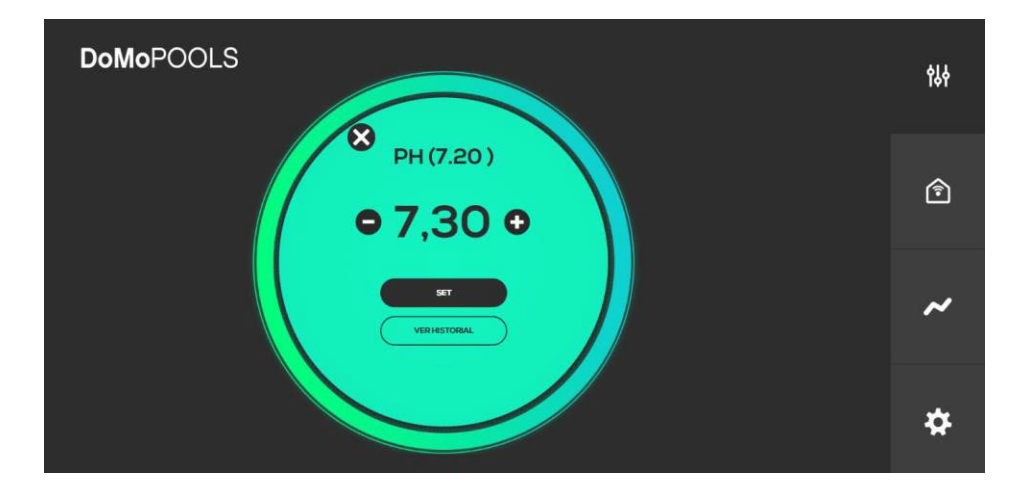

#### 1.3.2- Menú relés

Puede configurar un máximo de 4 relés. Los relés 1 y 2 vienen configurados por defecto como filtración e iluminación. Puede añadir los relés 3 y 4 pulsando el botón "añadir" y personalizando su identificador y su icono.

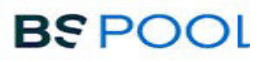

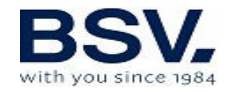

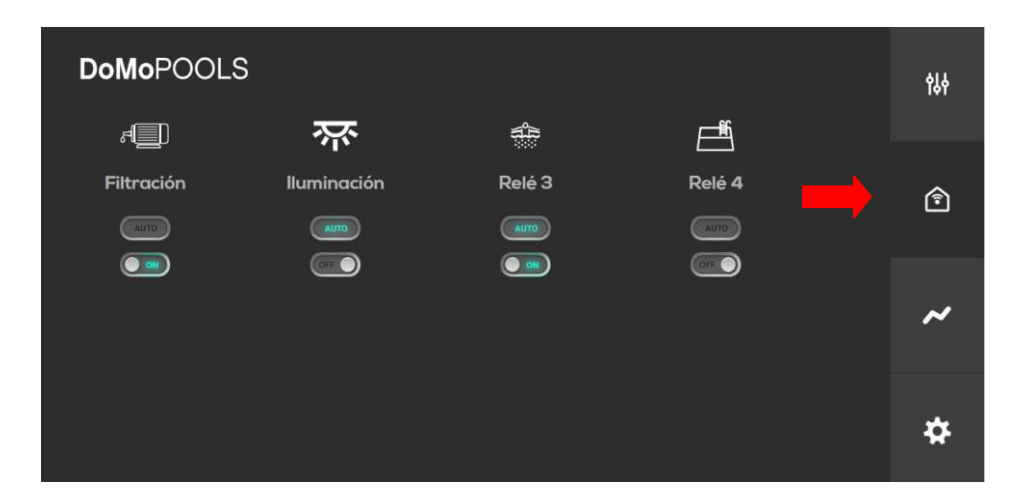

Pulsando directamente sobre el interruptor ON/OFF realizaremos encendido y apagado del mismo. Accionando este interruptor se deshabilita el modo automático.

Pulse el botón "auto" para establecer una programación horaria, tal como se detalla en el apartado siguiente.

#### 1.3.2.1- Programación relés

Como se puede ver en la siguiente imagen, se disponen de hasta cuatro ciclos de funcionamiento para un relé. En la izquierda se establecerá la hora de inicio del ciclo y a la derecha la de apagado.

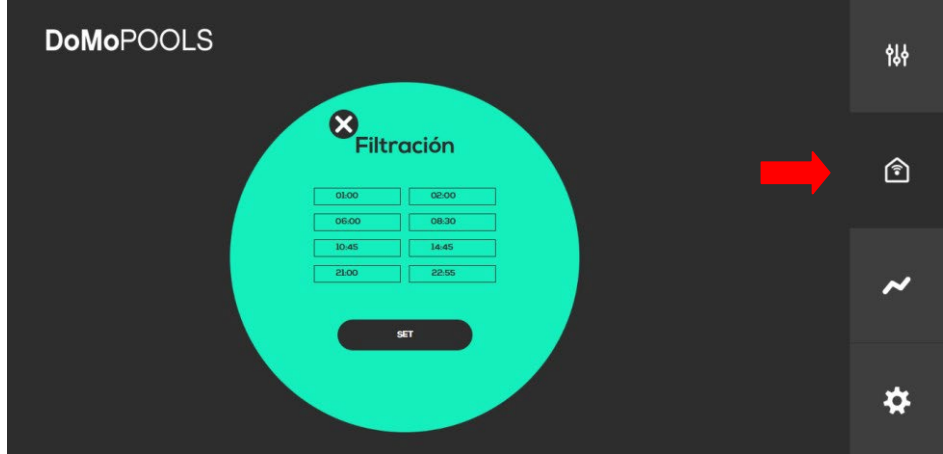

#### 1.3.3- Historial de lecturas

Este menú mostrará una gráfica con el historial de medidas de las sondas de ORP y pH. Se podrá elegir un seguimiento diario o semanal. Incluso descargar un archivo Excel en el que se mostrarán todas las medidas recogidas.

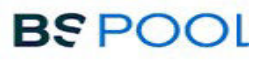

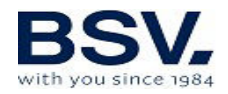

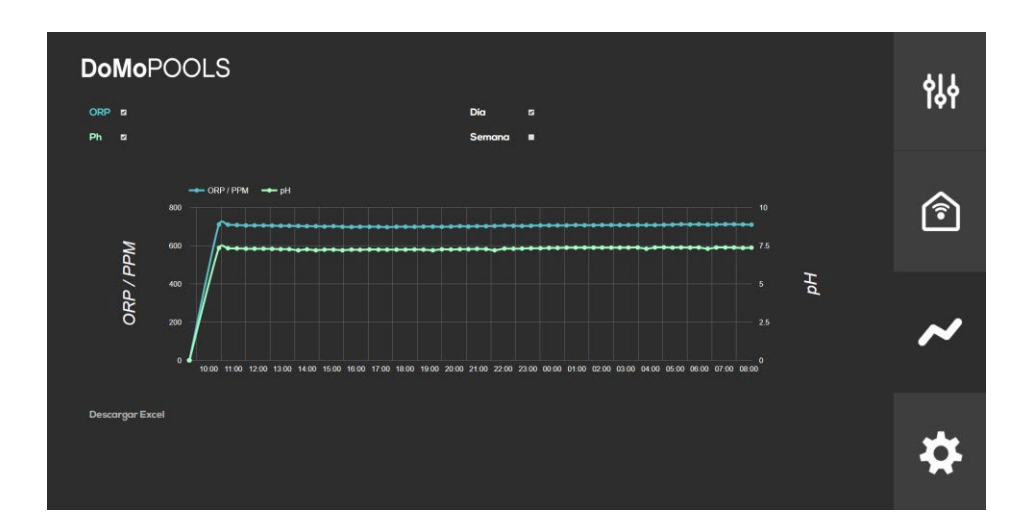

#### 1.3.4- Menú configuración

Por último, en el menú de configuración se podrán establecer los parámetros de conexión remota y conectividad con el clorador. Elegir el idioma y la zona horaria correspondiente. Reiniciar la asignación de los relés y recibir las notificaciones sobre el estado del clorador

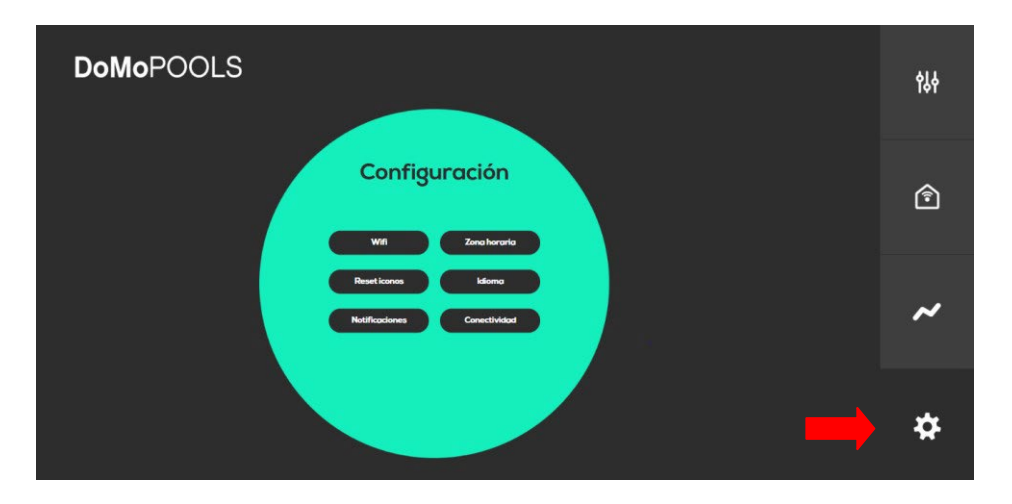

#### 1.3.4.1- Reset Iconos

En este menú se podrán borrar las asignaciones de los relés 3 y 4. Para ello solo debe confirmar en esta pantalla. Con ello ambos relés se apagarán y reiniciarán las programaciones de forma automática.

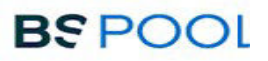

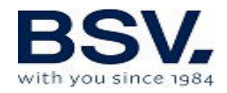

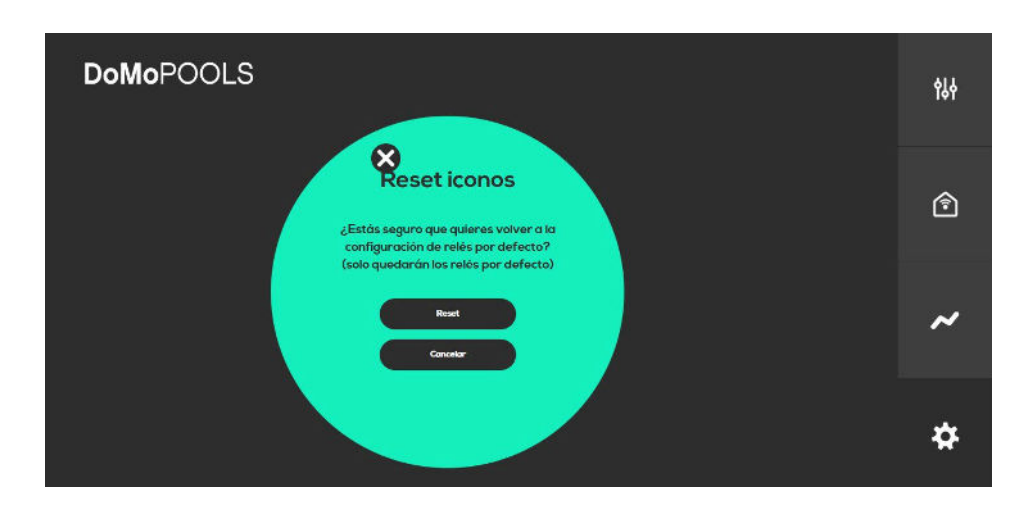

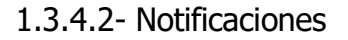

Se podrá configurar una cuenta de correo para recibir la información del estado del equipo.

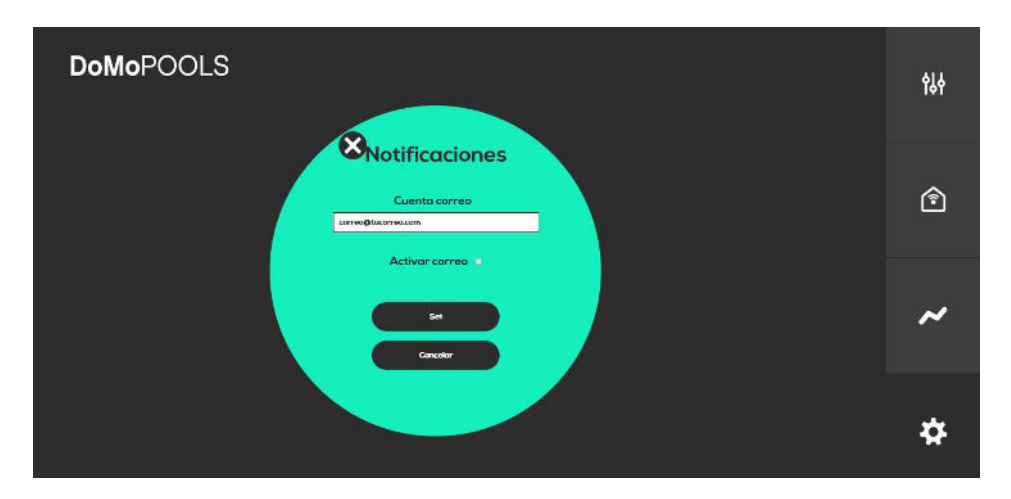

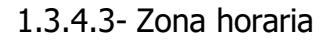

Seleccione la zona horaria del país donde se encuentra instalado su equipo.

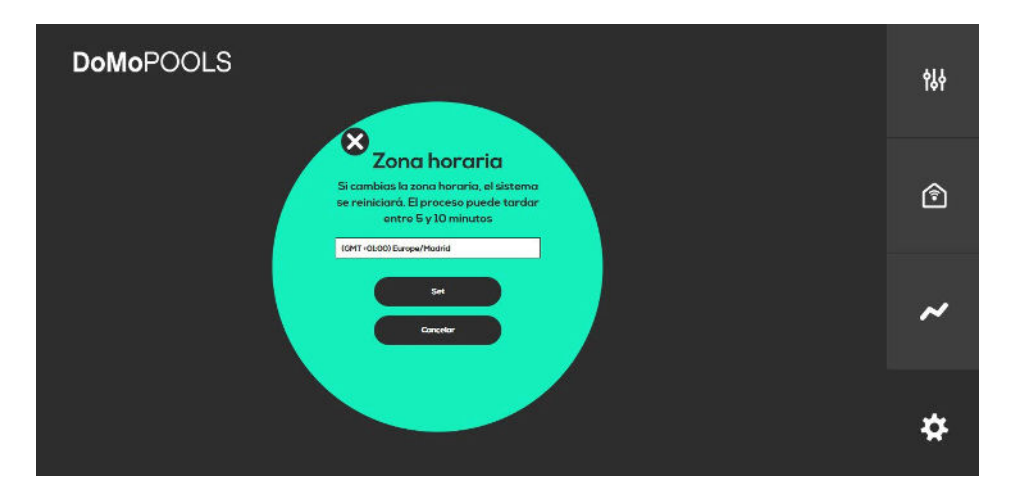

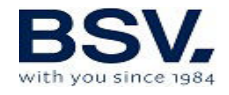

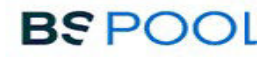

#### 1.3.4.4- Idioma

Selección de idioma disponible entre: Castellano o inglés.

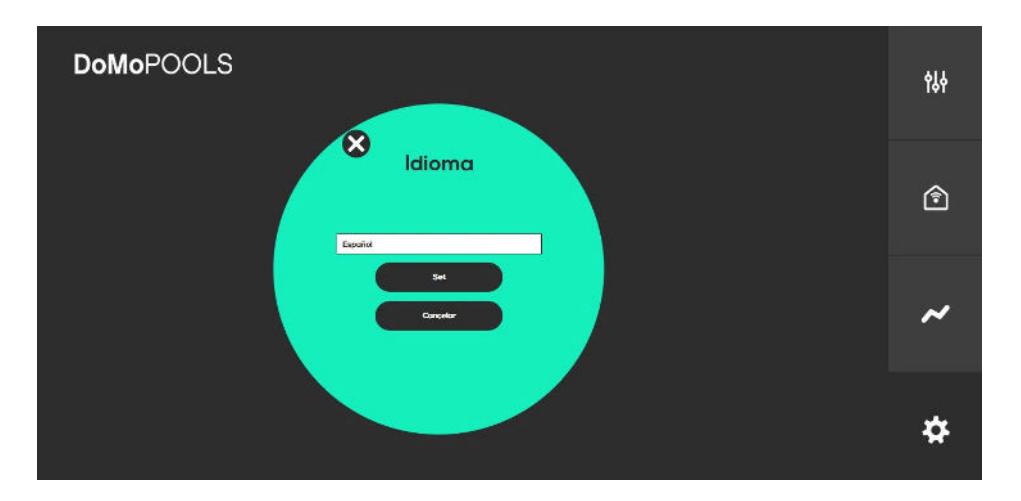

## **3- GARANTÍA Y SERVICIO**

#### **Este equipo dispone de una garantía de 3 años en sus centralitas de control.**

Esta garantía se da al propietario del equipo y no es transferible. Todos los cloradores vienen comprobados de fábrica antes de ser embalados. Si en el plazo de 36 meses de la compra, ocurriesen problemas eléctricos o mecánicos, por causa de un improbable mal funcionamiento o de componentes defectuosos, las piezas serían reparadas o cambiadas. No se cambiará ninguna pieza si no se devuelven los componentes defectuosos.

Esta garantía no cubre los daños causados por corrosión, exceso de humedad, corriente, temperatura o vibración, por una deficiente instalación, por un trato inadecuado, sobre tensión, accidente o cualquier otra causa ajena al propio funcionamiento del equipo.

En el caso de que falle el equipo se deberá devolver al fabricante o distribuidor. Los gastos de envío correrán a cargo del propietario del equipo.

**Debe tenerse en cuenta que todas las reparaciones en garantía se realizarán en fábrica, o bien por un servicio técnico autorizado por BSV Electronic.**

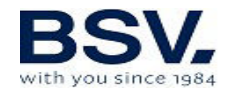

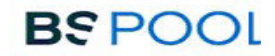

#### 1- GENERAL DESCRIPTION 1 1 - Conoral Considerations

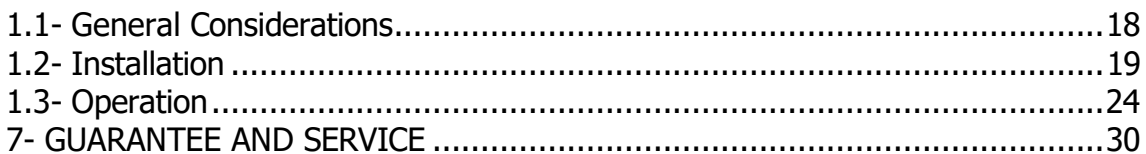

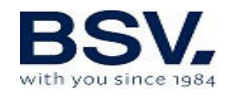

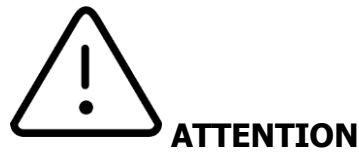

Before installing, please read this manual carefully. If you need to clarify any point or have any questions, please contact your distributor.

## **Recommendations and safety precautions**

The equipment must always be installed by qualified staff.

Disconnect the equipment from the mains power supply before starting any assembly or maintenance operation.

**Make sure that the electrical installation has all compulsory protection elements (circuit breaker and differential switch) working in perfect conditions.**

## **1- DOMOPOOLS**

## <span id="page-17-0"></span>**1.1- General Considerations**

DOMOPOOLS system integrates a domotic control to set chemical parameter of swimming pool

There are four programmable relays available for plugging any extra devices. Manually or automated controlled

DOMOPOOLS requires WiFi signal of Ethernet cable for remote control. Radiofrequency Communication is the way to connect DOMOPOOLS and TOUCHEVO. We recommend an indoor installation for DOMOPOOLS, keep in mind any obstacles may reduce your radio link to TOUCHEVO

#### **1.1.2- Main features**

Check chlorinator status Monitoring probe readings Chlorinator set point control Configuration and program of relays History log of probe readings

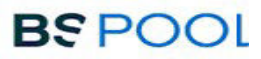

<span id="page-18-0"></span>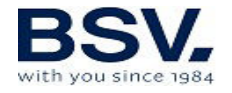

## **1.2- Installation 1.2.1 General considerations**

It is required to follow step by step this installation guide in order to achive a correct connection and control over TOUCHEVO and your pool Along thi section it will be detailed how to install Domopools and how to identify Domopools operation mode. This will help to install it correctly.

## **1.2.2 Domopool parts identification**

Check the next picture to locate wiring connections: Micro-usb power cable and Ethernet cable.

Identify push button to change operation mode.

And 4 status LEDs, for operation mode and comunication with **TOUCHEVO** 

1 Radio Antenna

2 Status LEDs:

Power LED: On the top side. **Red LED** will **light up** when micro-usb power cable is connected. Domopools needs micro-usb power cable supplied with it.

Operation mode LED: Below Power LED. **Green LED is off** when **local mode (configuration mode)** is activated.

**Green LED will light up** when **Remote mode** is activated. It will blink until Internet signal is settled then it will be lighted up permanently.

3 Push button to change operation mode: Press this button for **10 seconds** to change Domopools operation mode **Remote -> Local** 4 Radio communication LEDs:

Radio Transmitter LED: On the right hand side. **Red Transmitter LED**  will **blink** when Domopools is sending information to TOUCHEVO. **Domopools->TOUCHEVO**

Radio Receiver LED: On the left hand side, **Green Receiver LED** will **blink** when TOUCHEVO is communicating with Domopools.

#### **Domopools <- TOUCHEVO.**

5 Registration serial number: This registration serial number is needed when user follows Register section. This serial number will be very important for our technical department if there is any enquiries.

6 Synchronization led

7 Power cable socket: Use micro-usb power cable supplied.

8 Ethernet socket: Ethernet cable (if needed) for Internet connection.

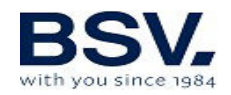

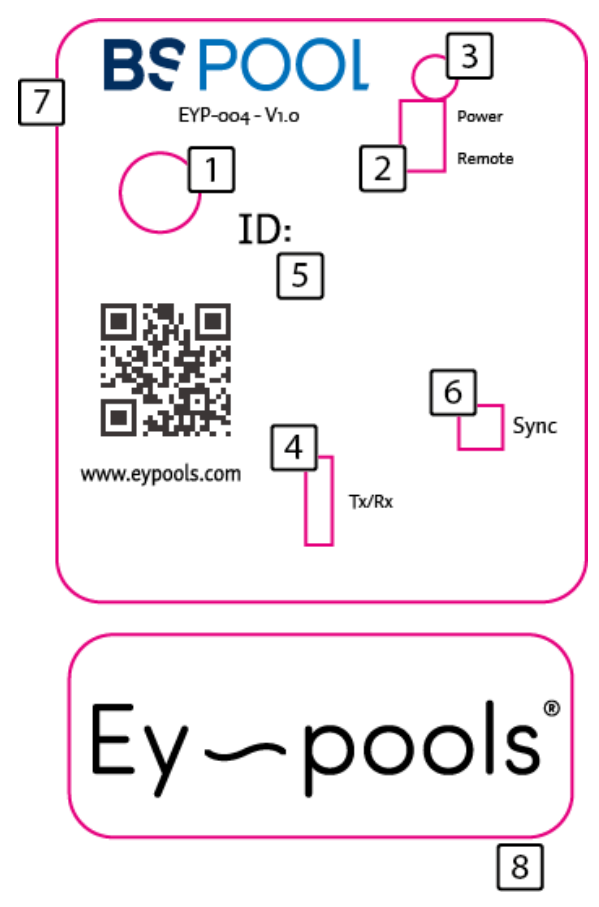

## **1.2.3 Operation Mode**

Domopools has two different operation mode. Local and Remote.

**Local:** Local operation mode will create a Wifi network called "Domopools". Its password is: -domopools-Connect to this wifi network.

User can set home wifi using this mode. User must read, understand and follow carefully section 5.2.5.

**Important: Timed relays are disabled.**

**Remote**: Remote operation mode allows user to access Domopools via Internet.

**Important: Timed relays are enabled.**

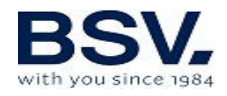

## **1.2.4 Registration**

Do not turn on Domopools in this section.

- 1) Access to [www.eypools.com](http://www.eypools.com/)
- 2) Select "Acceso", then "Acceder". Select the second icon on right bar. Sign in
- 3) Complete following information:
- a. User name
- b. Email address.
- c. Password
- d. Registration serial number (Check section 2 to locate this sticker).

## **Local Mode**

1) Power up Domopools device using micro-usb power cable supplied.

2) After a minute, Domopools wifi network will appear. Password for this network is: -domopools-

Disable data connection from smartphone.

3) Once smartphone, Tablet or laptop is connected to this network. Choose these following options:

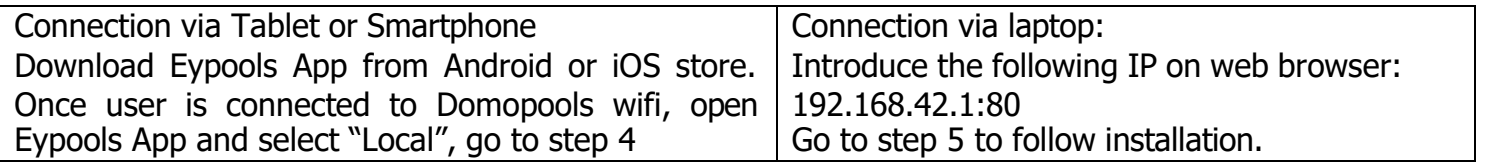

B) Connection via laptop:

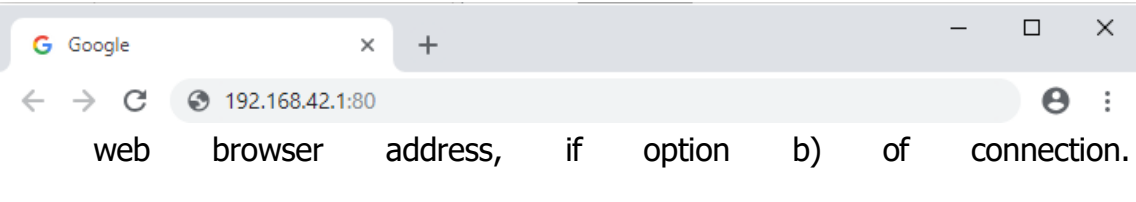

4) Go to Local option when open Eypools App.

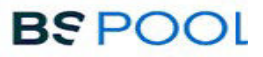

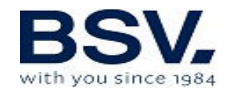

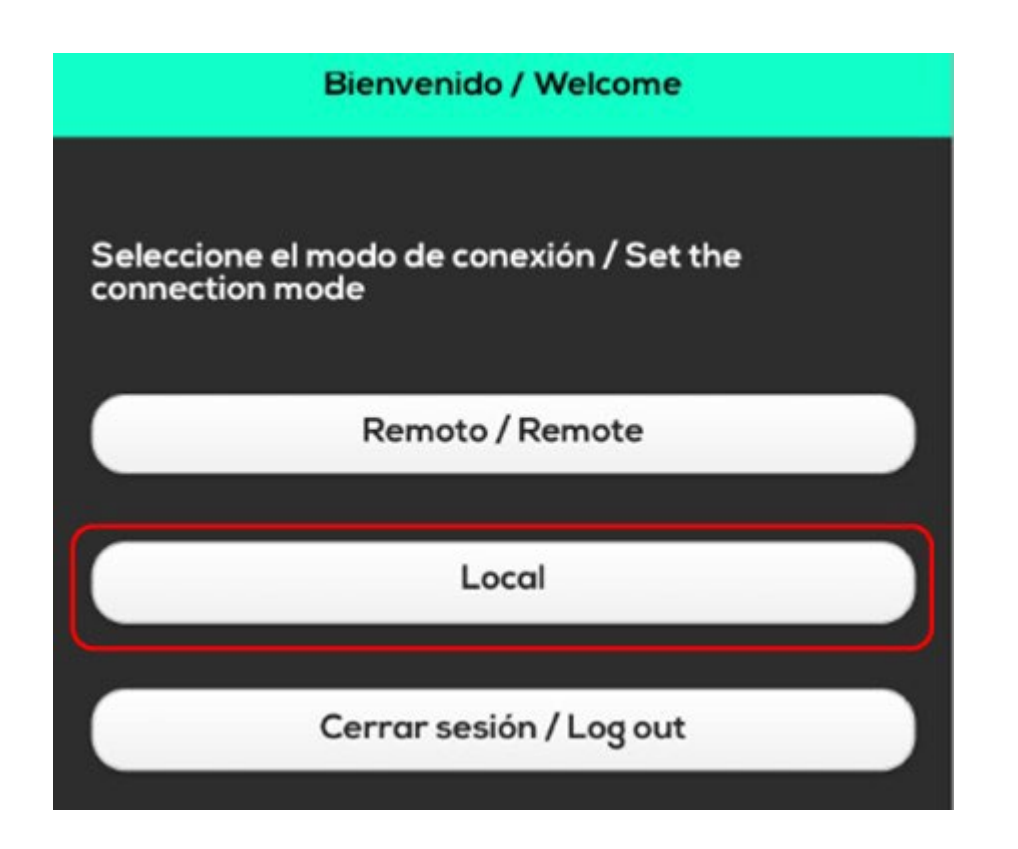

5) Domopools main screen will pop up.

6) Check radio signal is enough to communicate Domopools and TOUCHEVO.

**Change production check point and Test relays response.**

**Make sure wifi icon on TOUCHEVO lights up green. It means there is a good radio connection.**

**IMPORTANT:** If it is required to change radio channel. Make sure TOUCHEVO and Domopools are connected properly.

Change Domopools radio channel. Once wifi icon on TOUCHEVO lights up white. It means radio connection is lost. Then, change TOUCHEVO radio channel. Both devices should be at the same radio channel.

Check radio communication LED son Domopools. These will blink once connection is good (see 5.2.2)

7) Go to configuration menu and select wifi option. Select internet connection:

- a) Connect Ethernet cable now if Ethernet cable connection choosen
- b) WiFi. Prepare home wifi details.

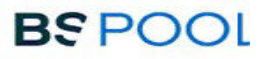

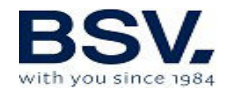

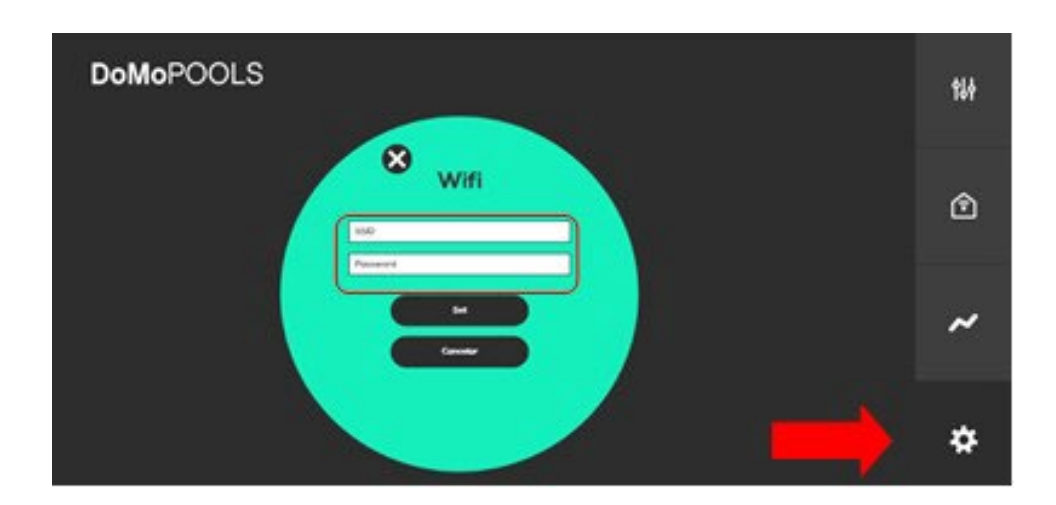

8) Set home wifi SSID and password. SSID: This is the name of the home wifi network. Password: This is home wifi network.

Press "Set" to confirm these changes. Domopool will reboot in order to get access to Internet.

## **1.2.6 Remote Mode**

Usually Domopools works in remote mode. Then user gets access to the TOUCHEVO parameters. It is important Domopools and TOUCHEVO are communicating in the same radio channel

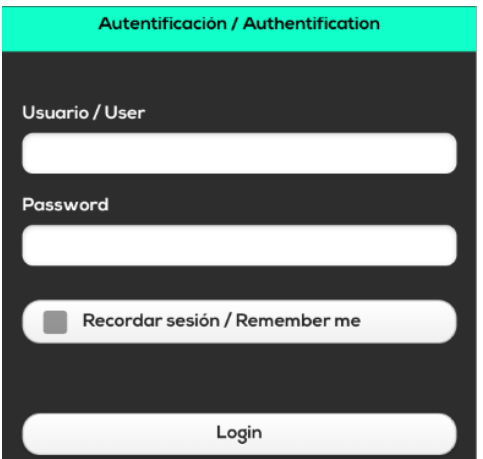

- a) Tablet and Smartphone: Open Eypools App and select remote mode.
- b) Login with registration details, check section 5.2.4

c) Laptop: Once Domopools is installed. Go to [www.eypools.com.](http://www.eypools.com/) Select "Acceso" and then "Acceder". Login with registration details, check section 5.2.4

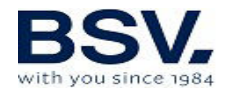

## **1.2.7 Domopools Troubleshooting**

If there is a problema during installation and Domopools become inaccessible from Internet check, these solutions:

- Home WiFi signal must be good enough at the location of Domopools.

- WiFi SSID or password are wrong. Be careful with capital letter sensibility. Please follow these steps:

Press Domopools push button for 10 seconds. Domopools device will reboot and come back to local mode. Connect again to "Domopools" wifi and configure user connection, follow section 5.2.5.

## <span id="page-23-0"></span>**1.3- Operation**

#### **1.3.1- Main screen**

Main screen displays: status of chlorinator, probe readings and set points. Go to any submenus to control chlorinator set points.

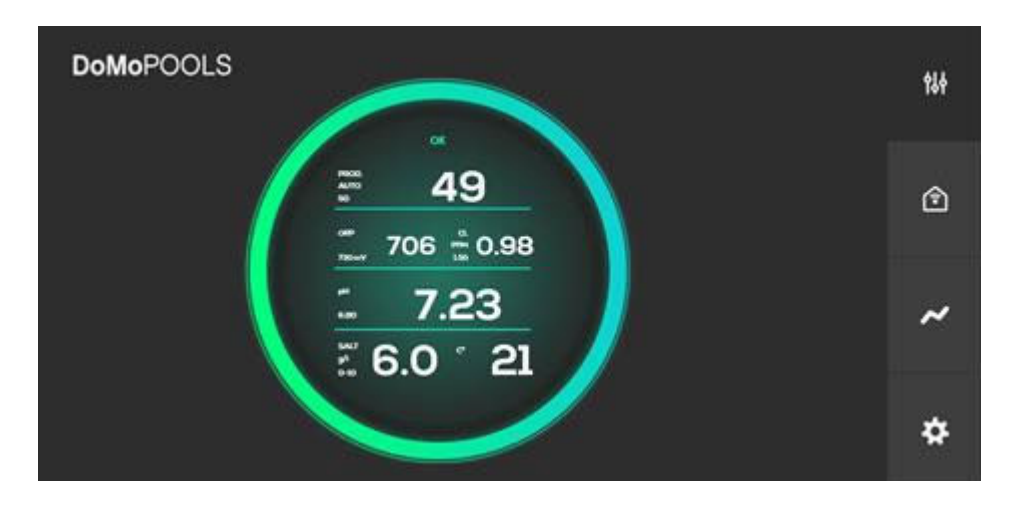

1.3.1.1- Production menu

Select mode (Manual or Automatic) or % of production

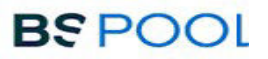

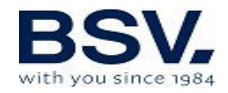

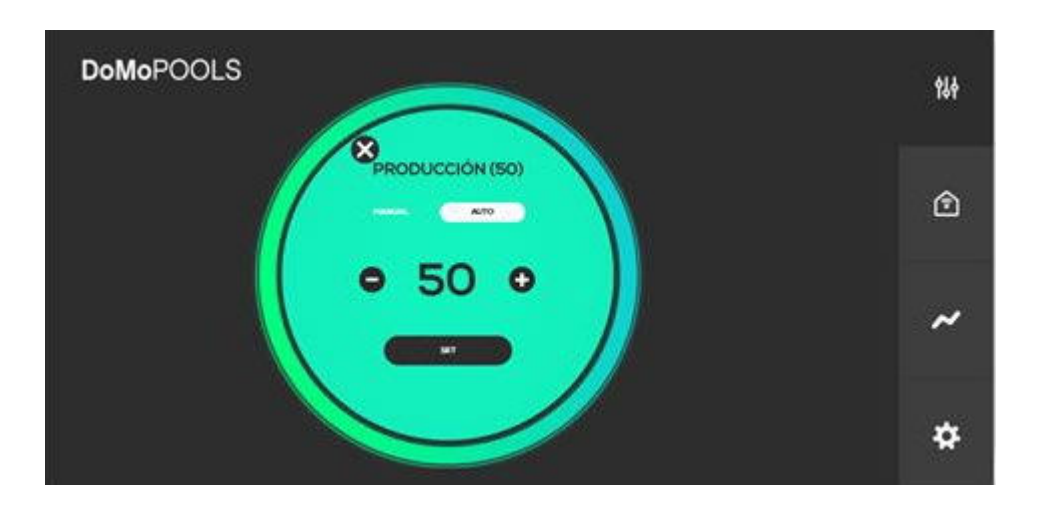

1.3.1.2- Free chlorine menu

When probe is installed, select CL set point. It will set an optimum production of chlorine

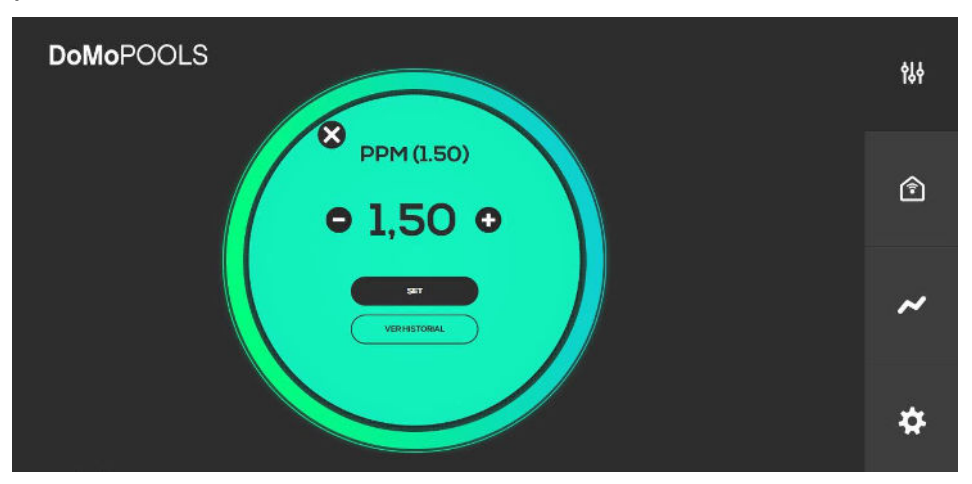

1.3.1.3- ORP menu

When probe is installed, select ORP set point. It will set an optimum production of chlorine

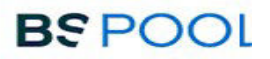

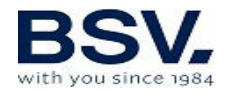

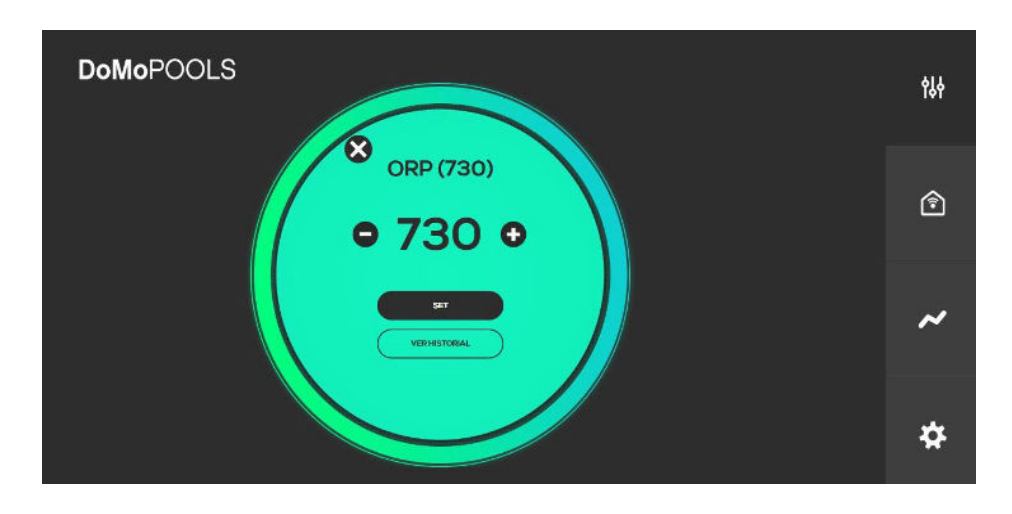

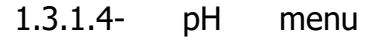

Select dossing set point.

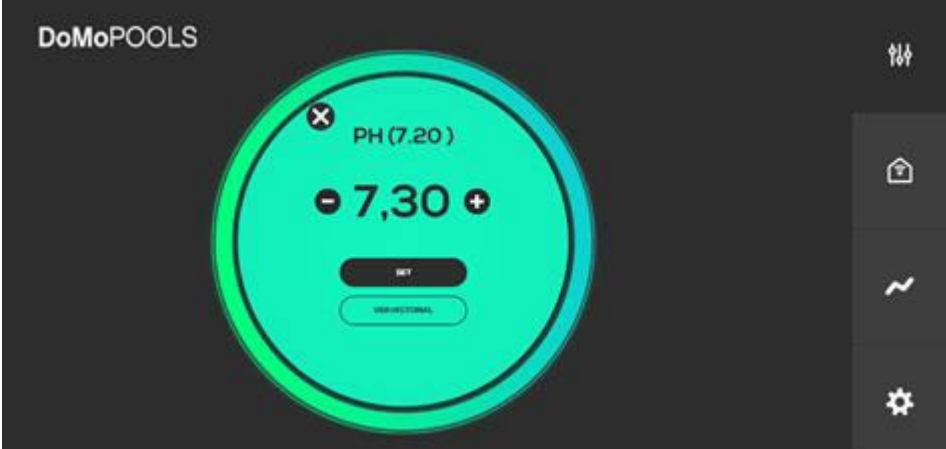

#### **1.3.2- Relays menu**

There are 4 relays available to be configured. By default, Relay 1 is configured as Filtering pump and Relay2 is set to Lighting. Then relay 3 and 4 could be fully customized. Click "Add", define a name and icon for new Relay.

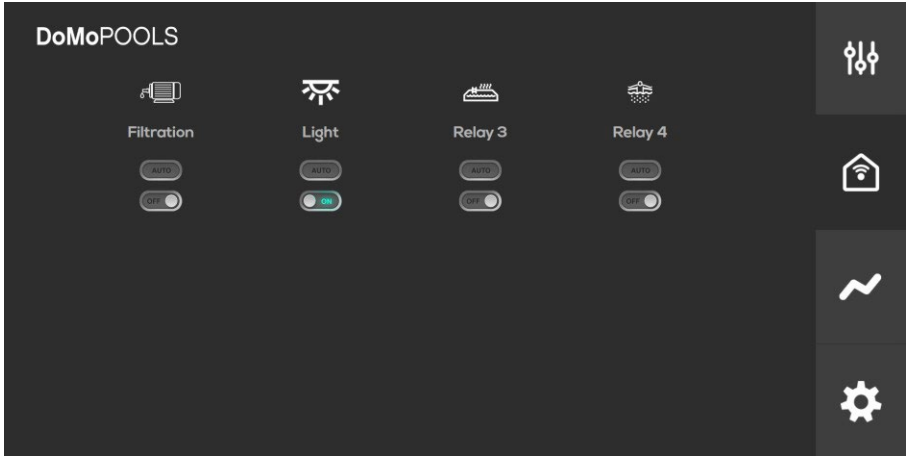

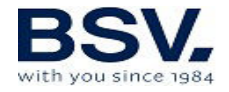

Press ON/OFF for manual control. If AUTO mode is required, click on the relay icon a set a program cycle.

#### 1.3.2.1- Relays program

On the left column there are 4 start time cycles and on the right one there are 4 stop time cycle. When it is done, press "SET"

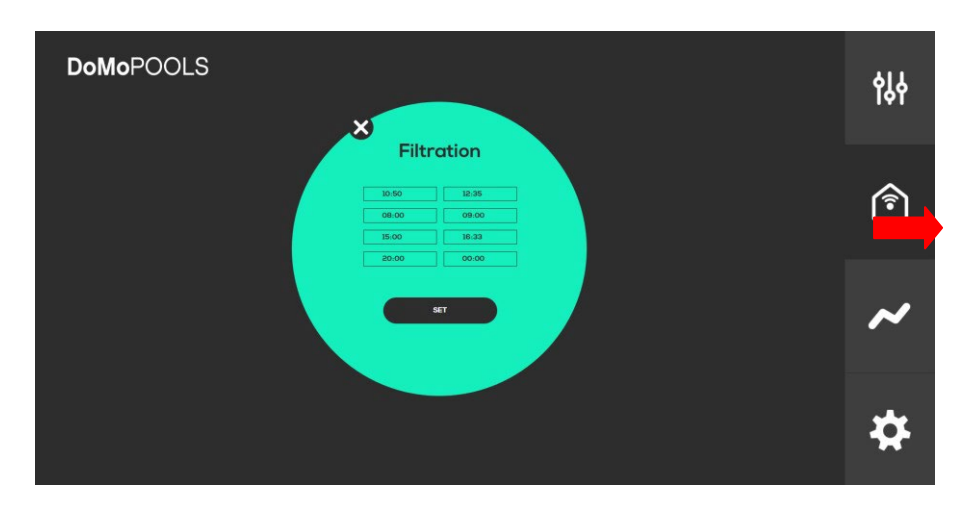

#### **1.3.3- Reading history**

In this menu, user can check daily or weekly logs of ORP/CL and pH probes. There is an option to download theses logs into Excel file.

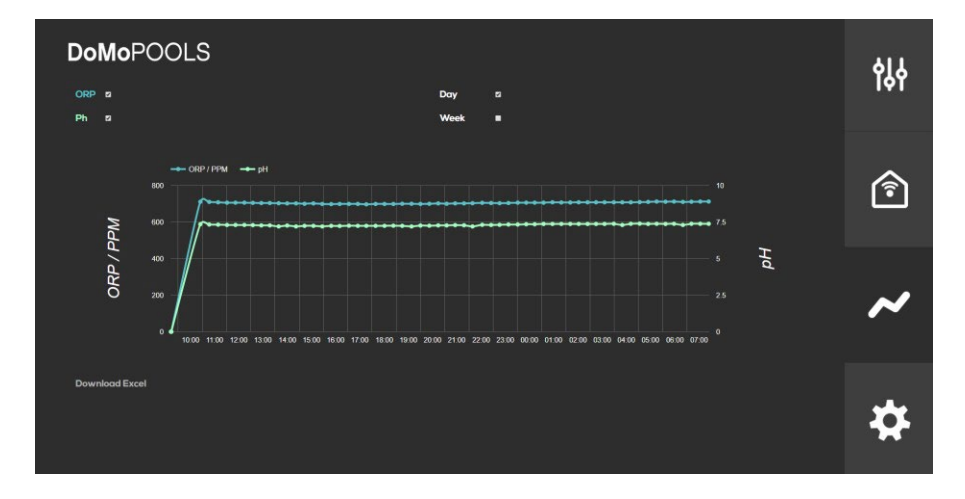

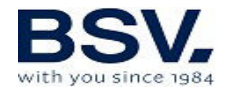

### **1.3.4- Configuration menu**

Connectivity parameters, language, reset relay icons and time zone can be set in Configuration menu.

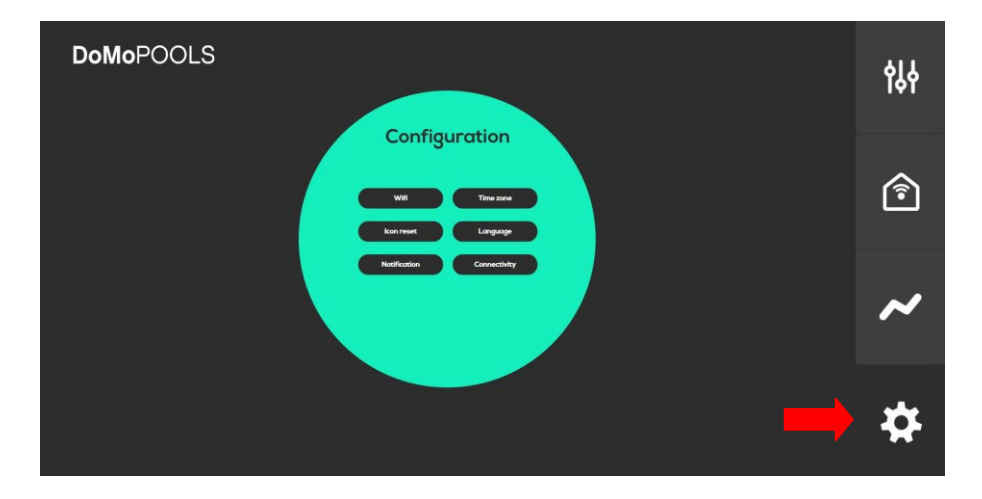

#### 1.3.4.1- Reset Icons

Delete full program for relay 3 and relay 4

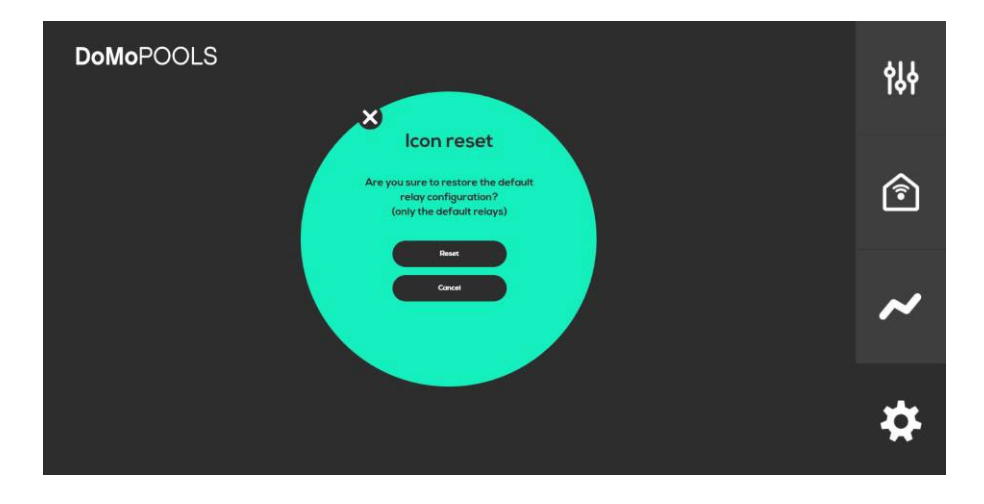

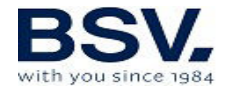

#### 1.3.4.2- Notifications

Set an email account to receive information of chlorinator status

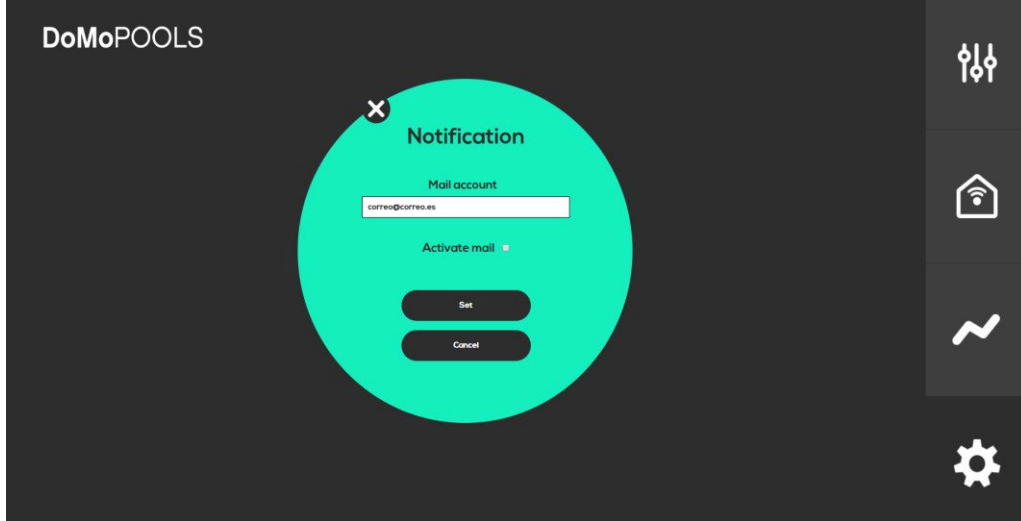

#### 1.3.4.3- Time zone

Select time zone where device is located.

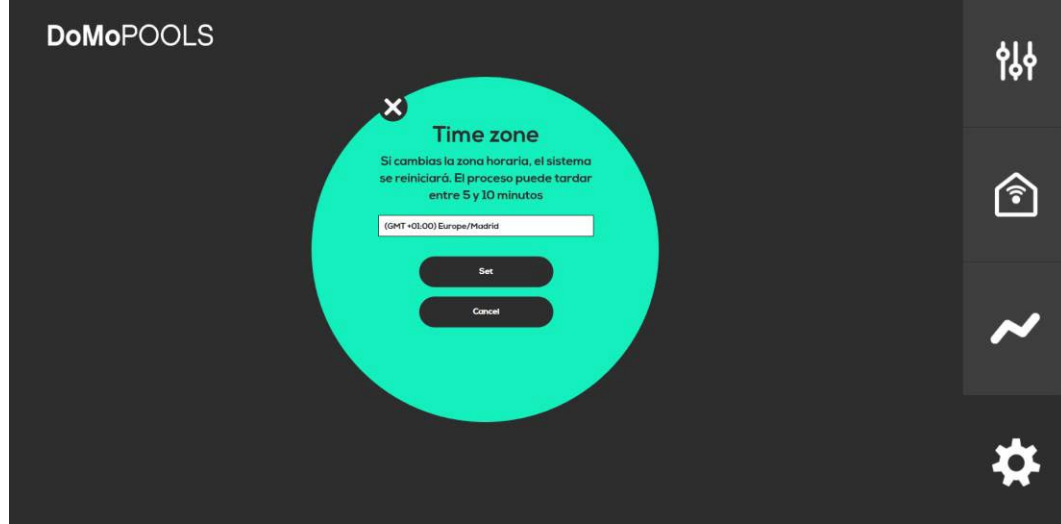

#### 1.3.4.4- Language

Language selection is available: English and Spanish.

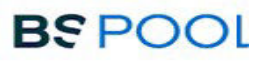

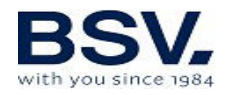

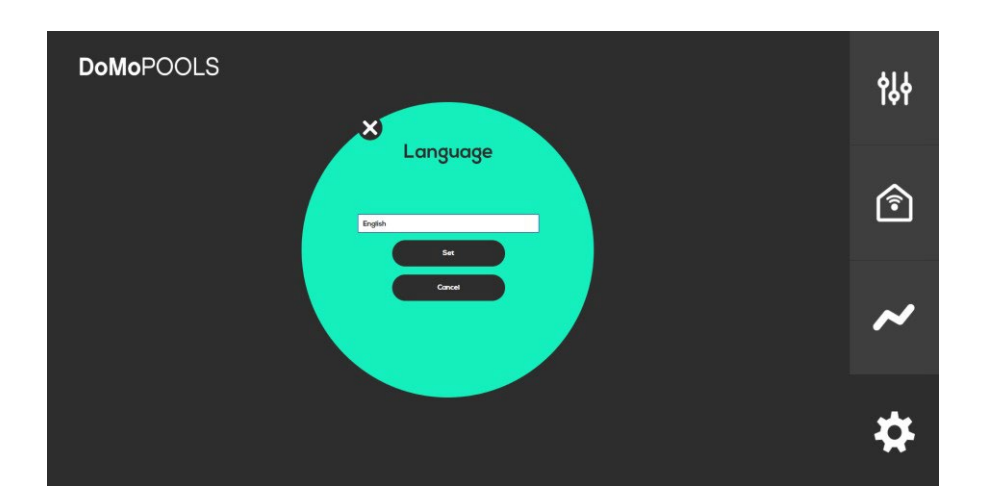

## **3- GUARANTEE AND SERVICE**

#### **This unit is guaranteed for a period of 3 years in control main unit.**

This guarantee is given to the owner of the equipment and it is not transferable. All chlorinators are checked at the factory before packing. If any electrical or mechanical problems occur within 36 months from purchase, owing to unlikely malfunctioning or to faulty components, the parts will be repaired or changed. A part will not be changed unless the faulty component is returned.

This guarantee does not cover damage caused by corrosion, excess damp, current, temperature or vibration, or by incorrect installation, unsuitable handling, overvoltage, accidents or any other cause beyond the operation of the equipment.

In the event of an equipment failure, it should be returned to the manufacturer or distributor. Transport costs will be covered by the equipment owner.

**It is important to bear in mind that all repairs under guarantee are performed at the factory, or by an authorized BSV Electronic technical service.**